$\overline{M}$ 

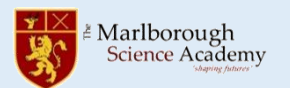

## **Communicating by Edulink**

The easiest way to send your teacher a message is through Edulink. Log in and open the messaging tool: All of your teachers should have sent you an Edulink message. Scroll down to find a message from the correct teacher and then press 'reply'.

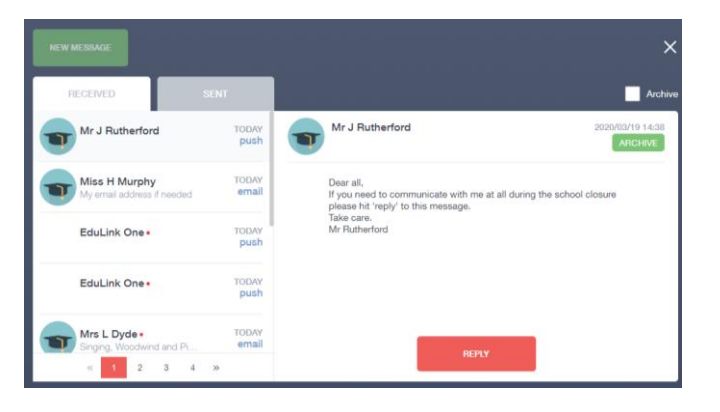

## **Communicating by email**

If you want to send a quick message to one of your teachers you should use Edulink. If you want to send a message to someone who doesn't teach you or you need to send a file, you can use your school email account.

- 1. Go to the school website and select Email Access from the 'Useful Links':
- 2. Log in with your school email address and your network password. Your school email address is:

your username @student.marlborough.h

3. To send an email, click 'New message'

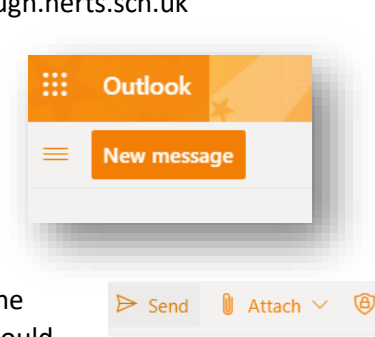

 $\overline{A}$ 

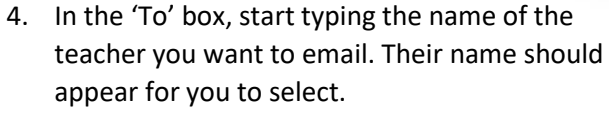

Add a subject for your message and type the message in the big box below.

If you want to send a file use the Attach button.

Press the Send button when you are done.

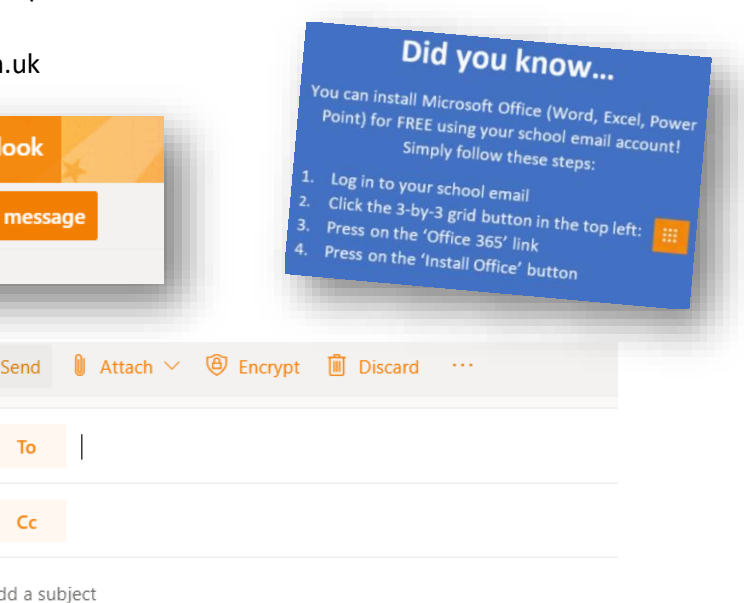

**Useful Links** 

**Email Access**